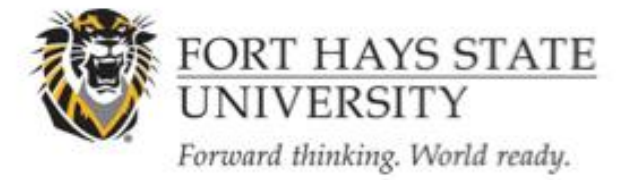

**INSTRUCTIONS FOR REQUESTING A CONTINUING REVIEW**

OFFICE OF SCHOLARSHIP AND SPONSORED PROJECTS

# **What it means to submit a request for a continuing review…**

A study has been reviewed, and approved by the IRB. PRIOR to the expiration date, the researcher should request that the time frame for the study be extended. (If the study is complete, then the PI should close the study). If the PI wants to continue the study, a request for continuing review is needed. The PI should submit the request no later than 45 days prior to the expiration date, due to the IRB meeting schedule. However, if the study expires during the summer session, the PI is strongly encouraged to submit the request for continuing review in time for the IRB's last meeting of the spring semester. Other changes in the approved study may be requested at the same time (also complete and attach the Request for Revision to Approved Research Form) . The request must be reviewed and approved by the IRB before the expiration date.

## **1. Login to IRBNet [\(www.irbnet.org\)](http://www.irbnet.org/).**

This will take you to the My Projects page.

### **2. Select the Project to Revise**

Click on the title of the project that you would like to revise. Then click on the '**Project History**' button located on the left-hand side of the screen.

# **3. Create a New Document Package**

Click on '**Create New Package**' button in the center of the Project History page, and then click on '**New Document Package**'.

# **4. The Designer Page**

You will now be on the Designer page. You can access this page at any time by clicking on the '**Designer'** button on the left-hand side of your screen. From here, you can either upload newly revised documents for your project or you can 'update' a document that was submitted with your original project.

\* Make sure that all revisions are highlighted as this makes it easier for the IRB to locate your revisions within your document(s). **Please note that studies will not be scheduled for review unless the revisions are highlighted.**

**A.** *Upload a revised document:* Click on **'Add New Document**' button located within the Step 2 section of the page. Browse for your revised documents and any other relevant files from your computer and click '**Attach**'.

Revision Date: 2/10/2016

**B.** *Update a document:* Documents from a previous package will be listed underneath the 'Documents from Previous Packages that you can Revise" header within the Step 2 section of the page. Click on the **pencil icon** in the row of the document you wish to update. Browse for your revised document and click '**Update**'. This will swap out the original document for a revised document. You should now see that your 'updated' document will now be listed underneath the 'New and Revised Documents in this Package' header. If there are no other documents from your original package that can be revised, the 'updated' document will instead be listed in the 'Documents in this Package' section of the page.

### **C.** Attach the FORM CONTINUING REVIEW /CLOSE STUDY

Down load the form template from the document library. **Select "Fort Hays State University" from the "Select a Library" drop down menu.**

Next, select the "FORM CONTINUING REVIEW /CLOSE STUDY" and click "Download". Fill in the necessary information and choose File>Save As" to save the document to your computer.

Upload the Completed Revision Form and related documents. From the Designer screen, upload documents for your project in the Step #2 section of the page by clicking on **'Add New Document'**. Browse for your completed IRB Modification Form and click '**Attach'.**

If the revisions you are submitting will change affect other documents previously submitted (IRB application, consent form, etc.) you must include these revised documents along with the IRB Revision form. You can do this using the same procedure as outlined in Step 5. Please make sure all revisions are highlighted in some manner.

### **5. Share this Project**

*If you have not done so already*, share the project with your research team or faculty research advisor. Click the '**Share this Project**' button located on the left-hand side of your screen. Click on the blue '**Share**' link within the text to grant access to this project.

**A.** Select '**Fort Hays State University**' from the organization box. Then click '**Select Organization**'. If the individual is not affiliated with FHSU, select the organization under which they registered with IRBNet.

**B.** Search for registered users with whom you'd like to share this study (i.e., your Faculty Research Advisor, co-PIs, research assistants, consultants). Grant each user a level of access:

i. Full: user may add/edit/delete study documents, share the study with other users, and submit the study. Individuals with full access to a study will receive auto-notification when an action has been taken regarding the study. It is recommended that students give this level of access to their Faculty Research Advisors.

ii. Write: user may add/edit/delete study documents, but cannot share the study with other users or submit the study.

iii. Read: user may only view the project documents.

**C.** Selected users will be notified automatically via email that the project has been shared with them. You may enter comments to be included in this email in the 'Your Comments' section. Click '**Save**'.

\* If the individuals you are seeking are not in the list of registered users, please ask them to register with IRBNet. Instructions on registration may be found [here:](http://www.fhsu.edu/uploadedFiles/academic/graduate_school/INFORMATION-%20Registering%20with%20IRBNet.pdf)

### **6. Sign the project.**

Principal Investigators (and Faculty Research Advisors, if the PI is a student) must sign the study before it is submitted.

**A.** Click on the '**Sign This Package**' button located on the left-hand side of your screen. Select your role from the drop-down menu, and then click '**Sign**'.

\* The lead researcher should sign as "Principal Investigator". A designee may NOT sign for the PI.

\* The Faculty Research Advisor should sign as the "Advisor." A designee may NOT sign for an Advisor. It is the student's responsibility to contact their Faculty Research Advisor when the study is ready for his/her signature. **Studies will not be scheduled for review if required signatures are missing.** 

### **7. Submit your Study**

Once you have attached all of your necessary documents and signed your study, you should be ready to submit your study. Click on the '**Submit this Package**' button located on the left-hand side of your screen.

**A.** Make sure that Fort Hays State University is highlighted in the 'Select a Board' box. If it's not, type in the word "Fort" in the 'Search for an Organization' box and click 'Search'. Click '**Continue**'.

**B.** In the Submission Type drop-down menu, select '**Revision'** and click '**Submit**'.

### **General Information:**

The My Projects screen (can be found by clicking on the My Projects button located on the left-hand side of your screen) will show you the list of studies to which you have access – those you have created and those which have been shared with you at any level of access. Studies that have not been submitted are labeled "Work in Progress" in the Status column. Studies that have been submitted but not reviewed by the IRB are labeled "Pending Review".

Revision Date: 2/10/2016

Clicking on the title of any study will take you to the Project Overview for the selected study.

If you need further assistance with this process please contact the Office of Scholarship and Sponsored Projects at 785-628-4349 o[r lpaige@fhsu.edu](mailto:lpaige@fhsu.edu)

\* The lead researcher should sign as "Principal Investigator". A designee may NOT sign for the PI.

-------------------------------------------------------------------------------------------------------------------------------------------

\* The Faculty Research Advisor should sign as the "Advisor." A designee may NOT sign for an Advisor. It is the student's responsibility to contact their Faculty Research Advisor when the study is ready for his/her signature. **Studies will not be scheduled for review if required signatures are missing.**